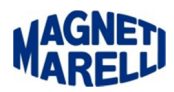

## **Aggiornamento Tester Smart**

Togliere la SD Card ed inserirla nella chiavetta in dotazione.

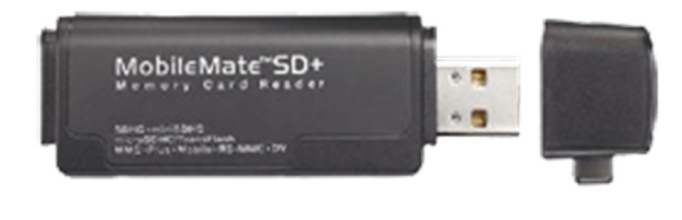

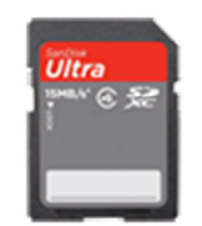

Eseguire l'icona del Tester Smart per completare l'aggiornamento.

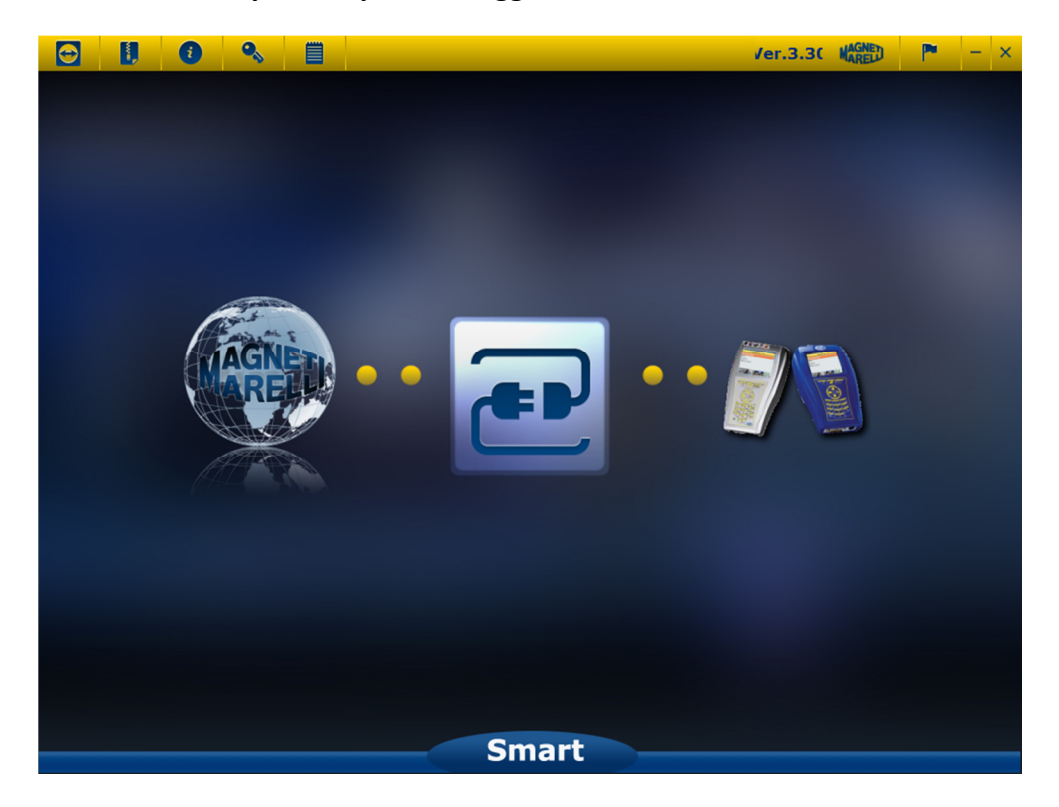

Selezionare l'icona centrale (due prese di corrente).

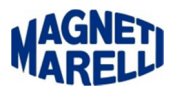

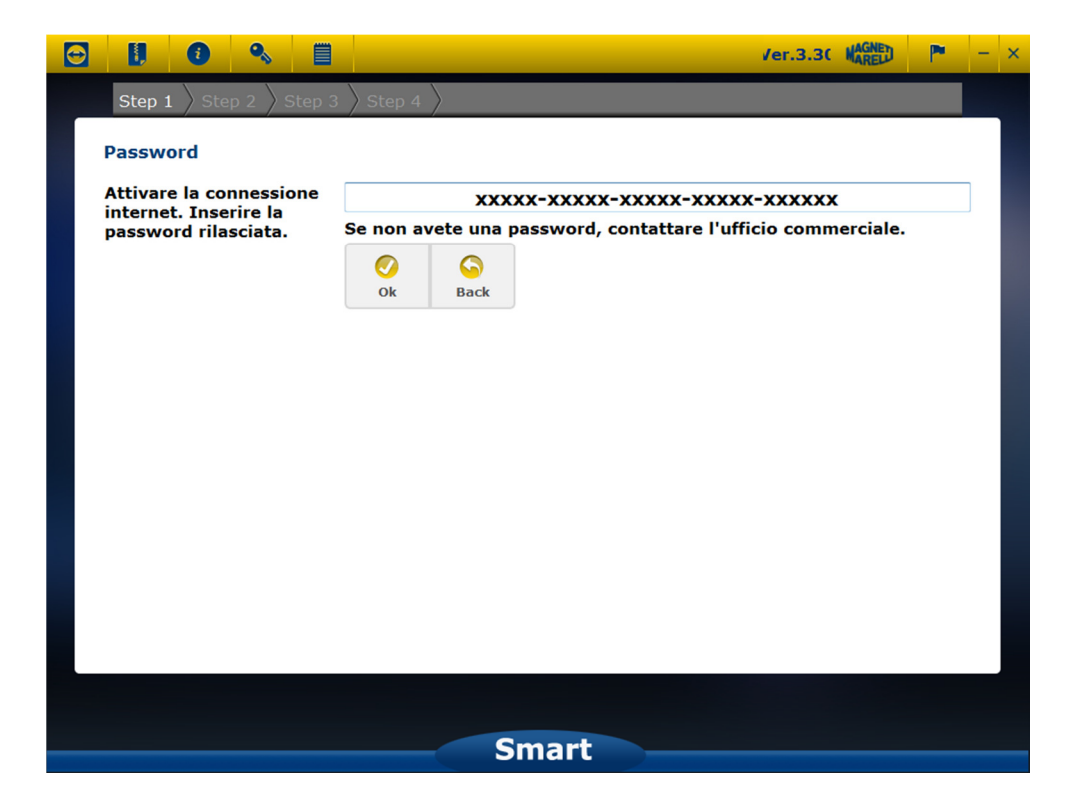

Apparirà la password della vostra attrezzatura, selezionate "OK".

Vi apparirà una sottofinestra col numero di serie del vostro strumento. Proseguire con "OK".

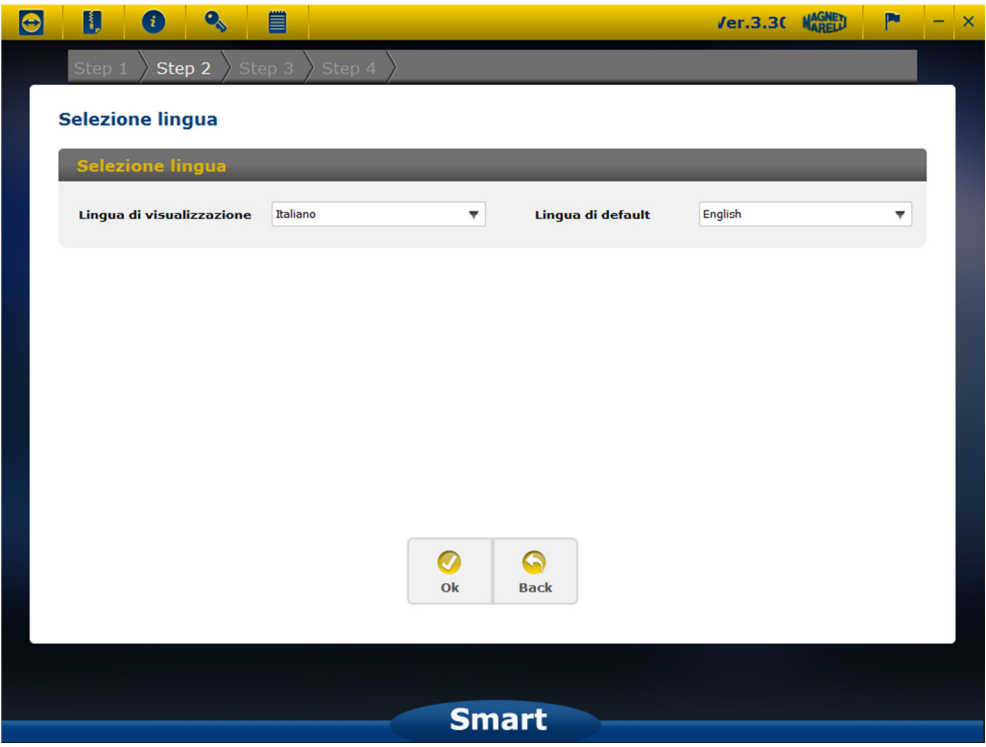

Apparirà la finestra di selezione della lingua di visualizzazione menù. Proseguire con "OK".

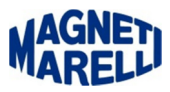

Dopo una breve attesa.

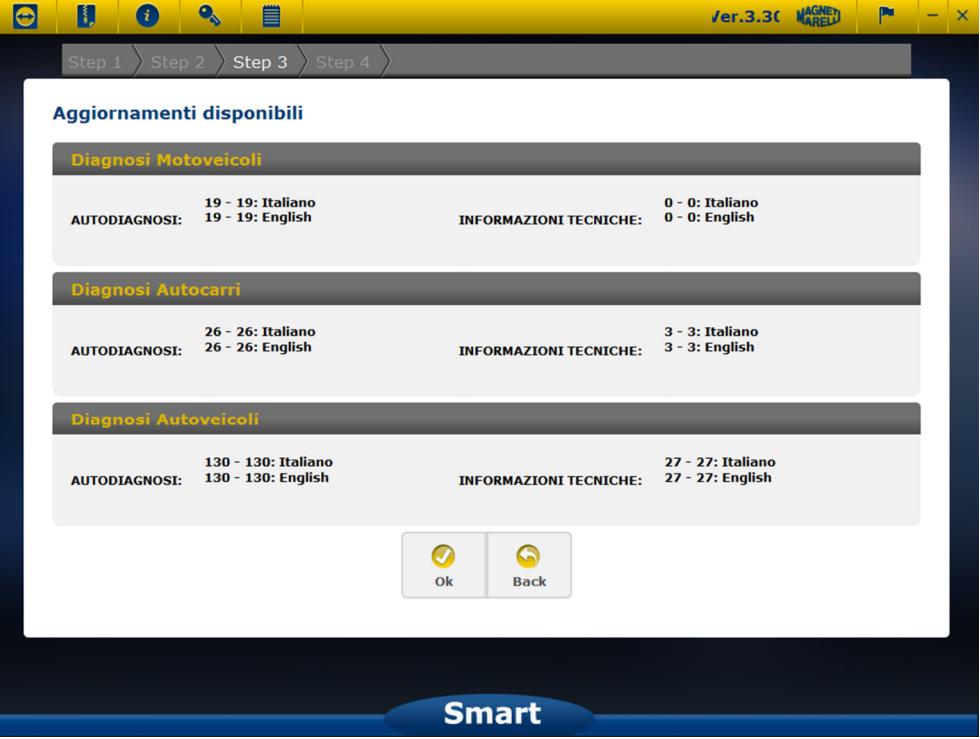

Apparirà l'elenco degli aggiornamenti disponibili. Proseguire con "OK".

Dopo questa selezione inizierà l'aggiornamento:

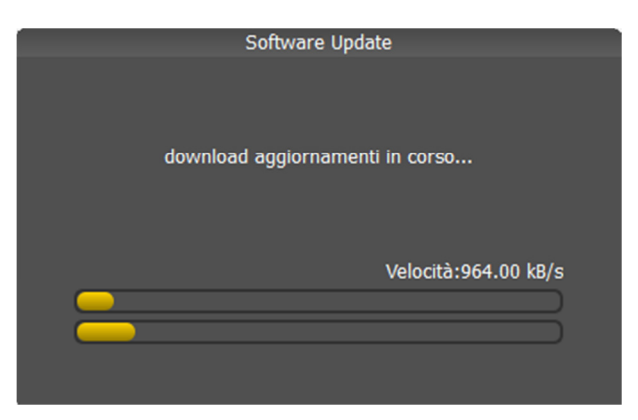

Fase 1

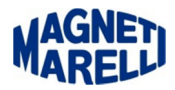

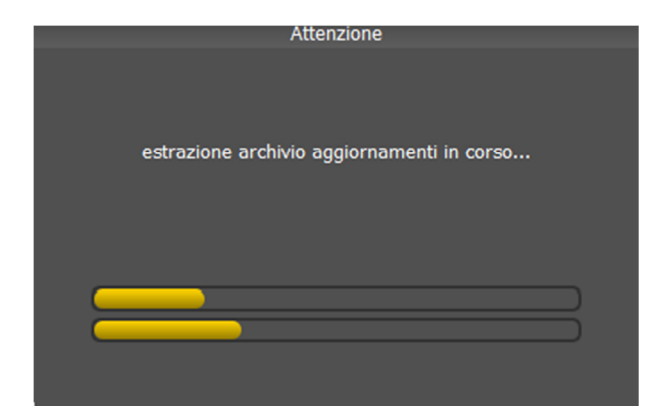

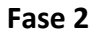

## ATTENDERE IL COMPLETAMENTO DELL'AGGIORNAMENTO

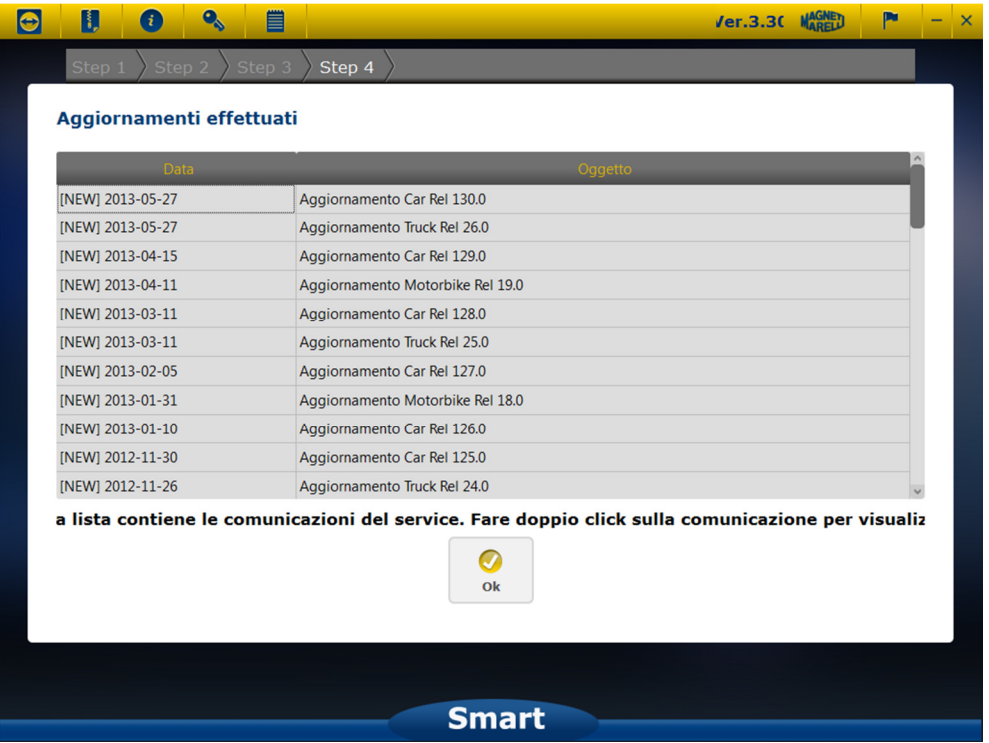

Ad aggiornamento effettuato vi apparirà la lista di tutti gli aggiornamenti effettuati. Proseguire con "OK".

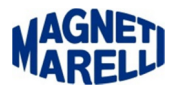

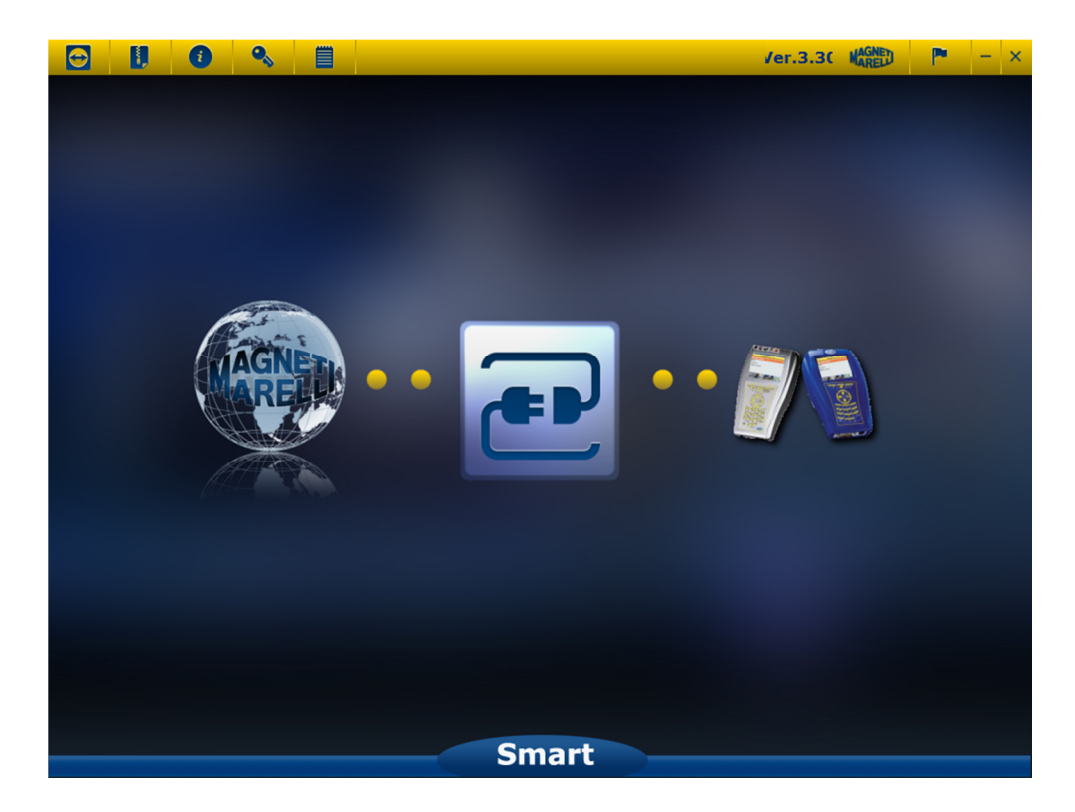

Chiudere con l'icona in alto a destra (X).

Disconnettere la SD Card e rimetterla nello strumento per verificare le info del nuovo aggiornamento.

All'accensione la prima scritta che apparirà è: "Potrebbe essere disponibile…" premere il tasto "↵", apparirà il menù principale di selezione, premere "**F**", posizionarsi con le freccette su "Info" e premere la freccia di destra-"OK", in modo da verificare le informazioni del nuovo aggiornamento.

L'immagine che vi apparirà sul display sarà simile a questa:

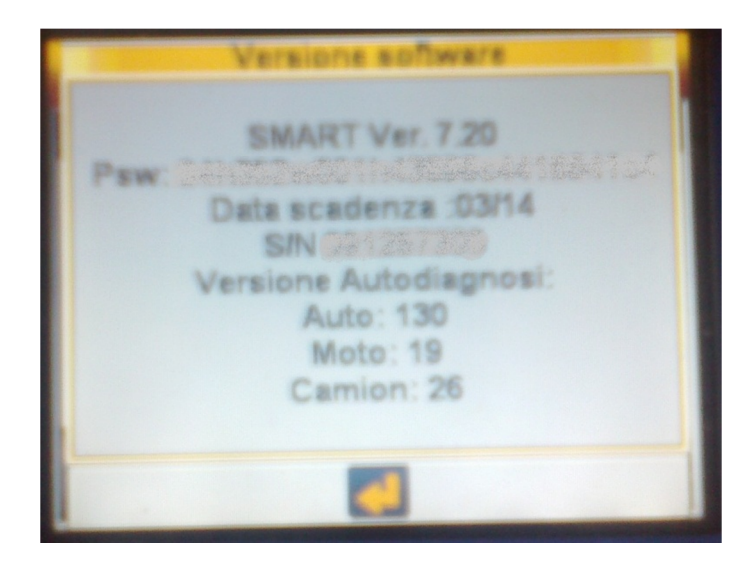

## AGGIORNAMENTO COMPLETATO.